### **Инструкция для советников школ: как смотреть свод оценок удовлетворённости образованием.**

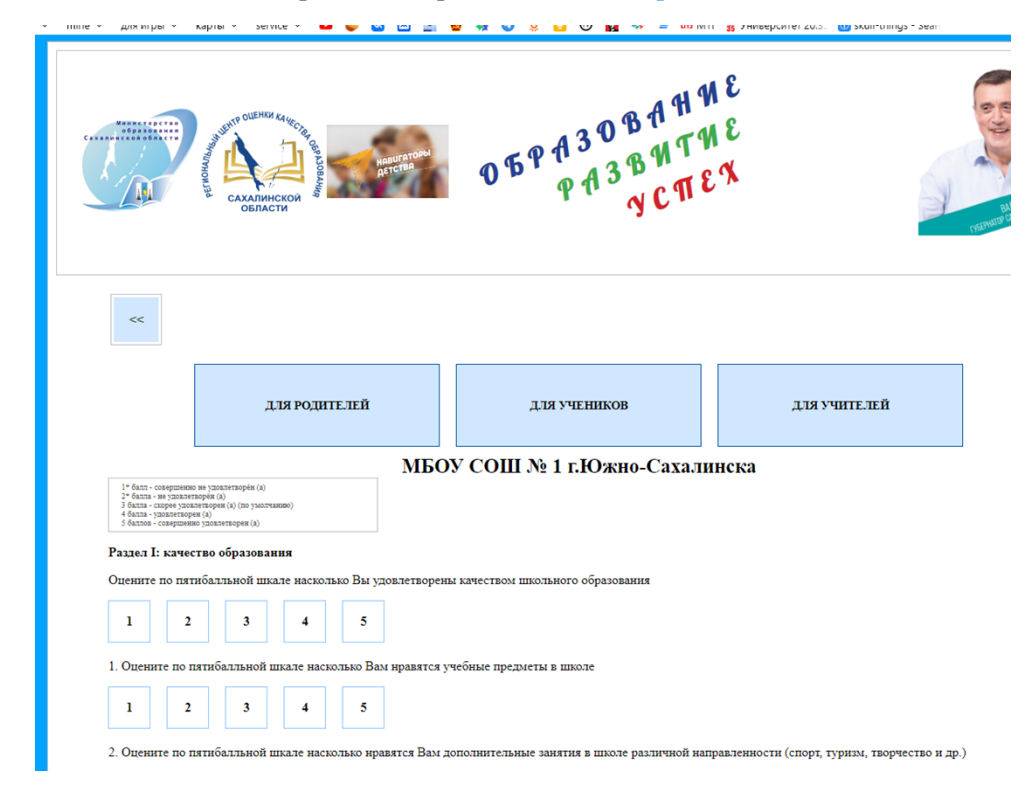

Ученики, Родители и Учителя проходят опросы на сайте: [https://ct.rcoko65.ru/booklet/comment.php](http://ct.rcoko65.ru/booklet/comment.php)

Результаты опроса отправляются в дашборд "Средний балл оценки удовлетворенности качеством школьного образования".

#### **АКТИВАЦИЯ ДОСТУПА К ДАШБОРДУ**

Для того, чтобы попасть на дашборд, необходимо:

1. В браузере в строке ввода адреса введите: <https://datalens.yandex.ru/>

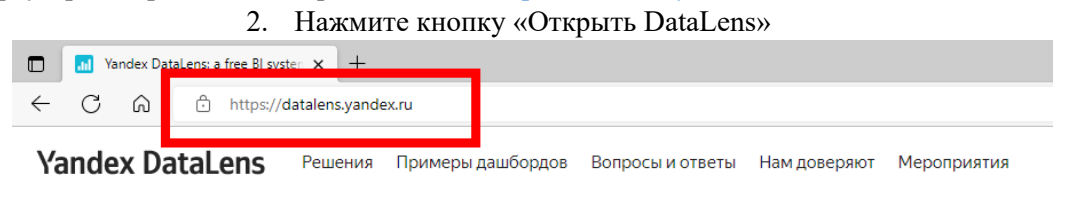

## **Yandex DataLens**

Сервис визуализации и анализа данных от Yandex Cloud.

Сервис предоставляется бесплатно.

Без ограничений на количество пользователей и запросов.

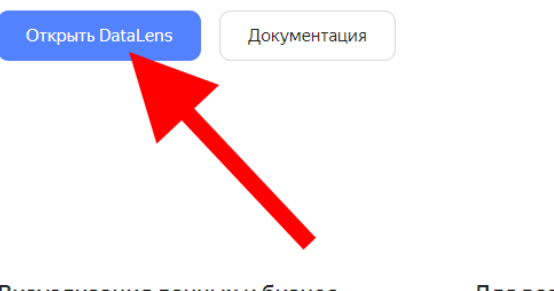

#### Визуализация данных и бизнесаналитика

В несколько кликов создайте график, чтобы быстро проверить гипотезу на ваших данных. Соберите полноценный дашборд для мониторинга ключевых бизнес-метрик.

#### Для всей команды

```
Добавьте учётные записи вашей команды или даже
внешних партнёров для совместной работы. Благодаря
                                                          Д
тонкому разграничению прав доступа каждый увидит
                                                          \bar{\mathbf{p}}только свою аналитику.
```
Подробнее >

- 3. Отметьте галочкой первый пункт, как показано на скриншоте ниже.
- 4. Нажмите кнопку «Войти»

# **Yandex DataLens**

Войдите, чтобы начать визуализировать данные.

- Нажимая кнопку «Войти», я подтверждаю, что ознакомился с Условиями использования и принимаю их.
- Я подтверждаю свое согласие на получение рекламных и иных информационных сообщений от ООО «Яндекс.Облако» (ОГРН 1187746678580).

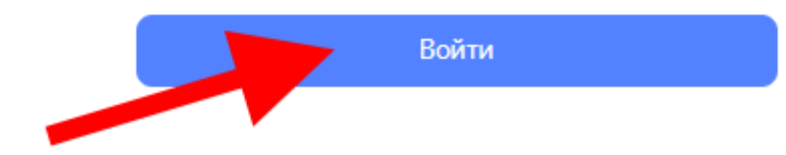

Когда увидите такое окно, значит учетная запись активировалась.

*(если вы делали это в первый раз, у Вас еще может не быть доступа, он появится на следующий день после того, как вы направили логин от вашей учетной записи Яндекс)*

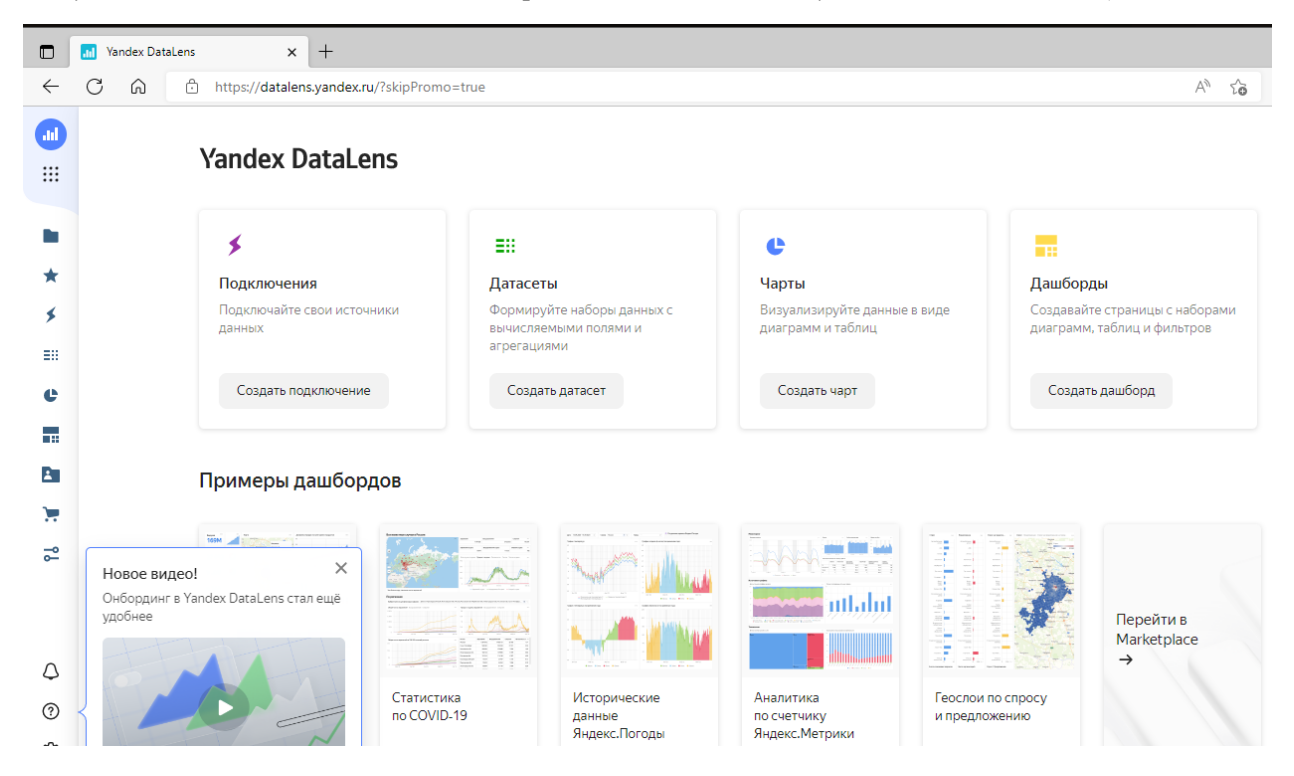

В дальнейшем, после получения прав доступа, переход в дашборд будет осуществляться с помощью учётной записи Яндекс по ссылке:

<https://datalens.yandex.ru/>

Нажмите слева снизу на значок (как показано на рисунке ниже) :

Откроется поле учетной записи.

Выберите поле **«РЦОКОСО»**

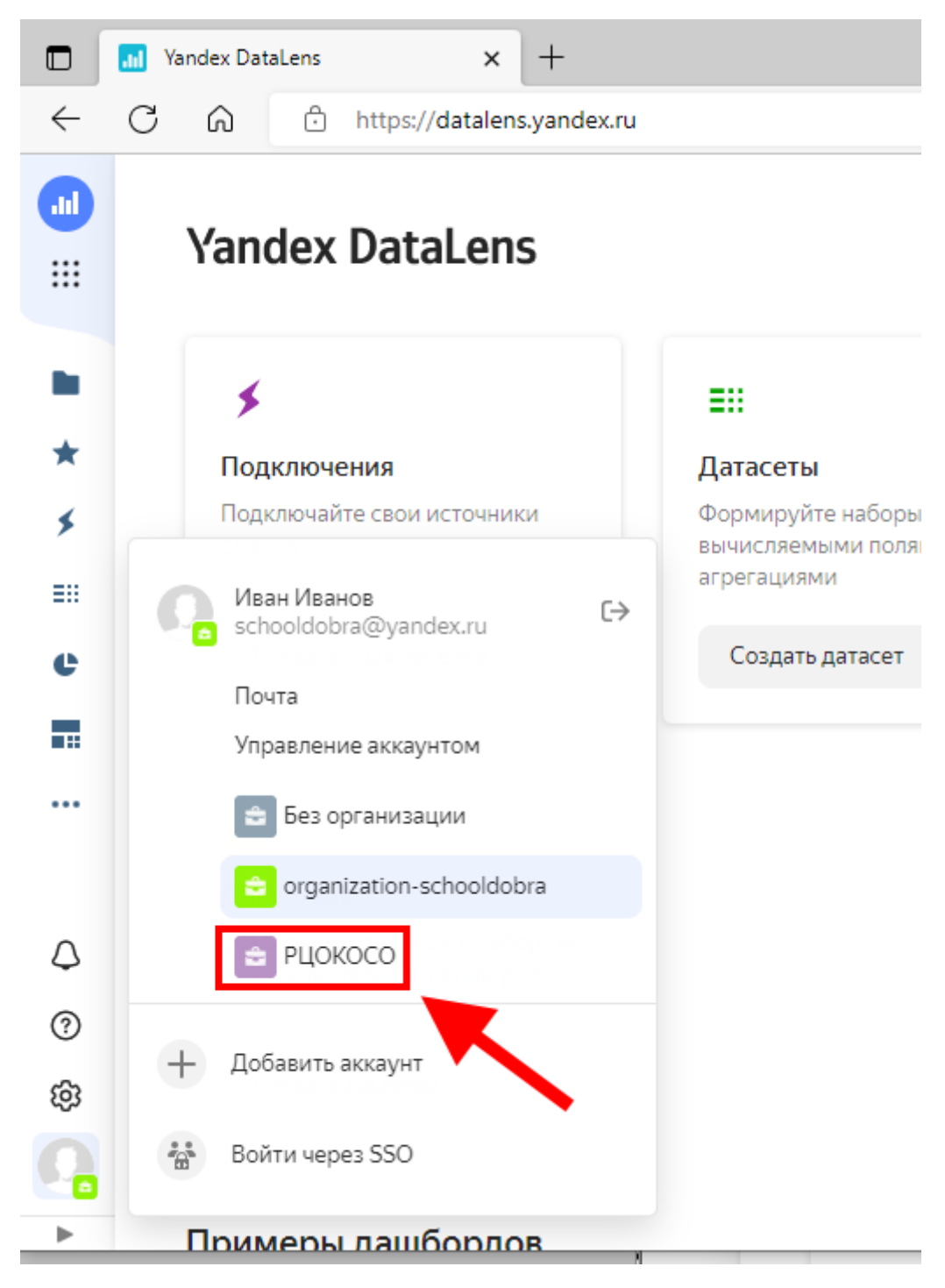

После этого нажмите на значок **Дашборды** слева на панели инструментов (как показано на рисунке ниже) :

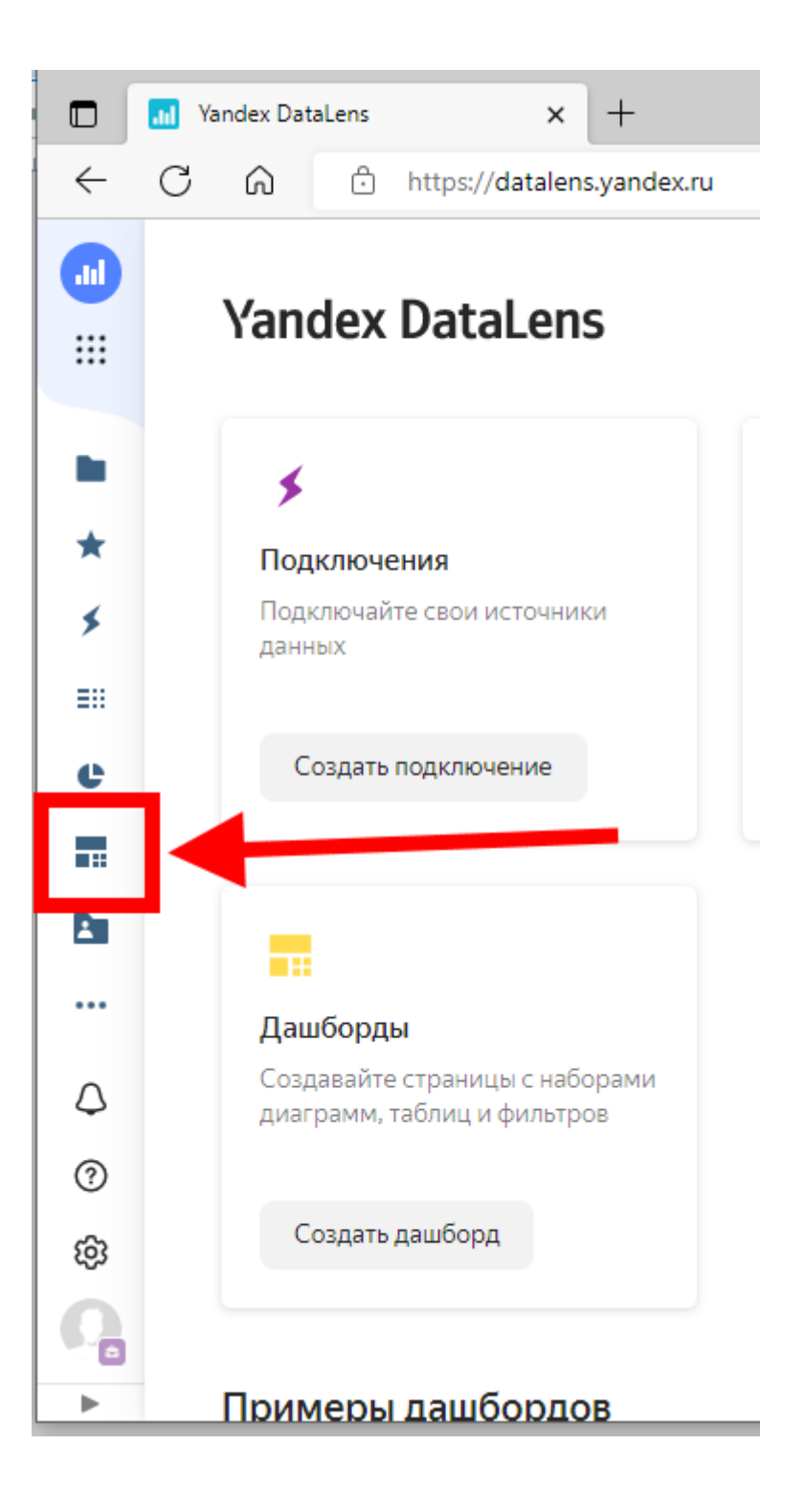

Откроется вкладка, в которой надо выбрать **«Средний балл оценки удовлетворенности качеством школьного образования».**

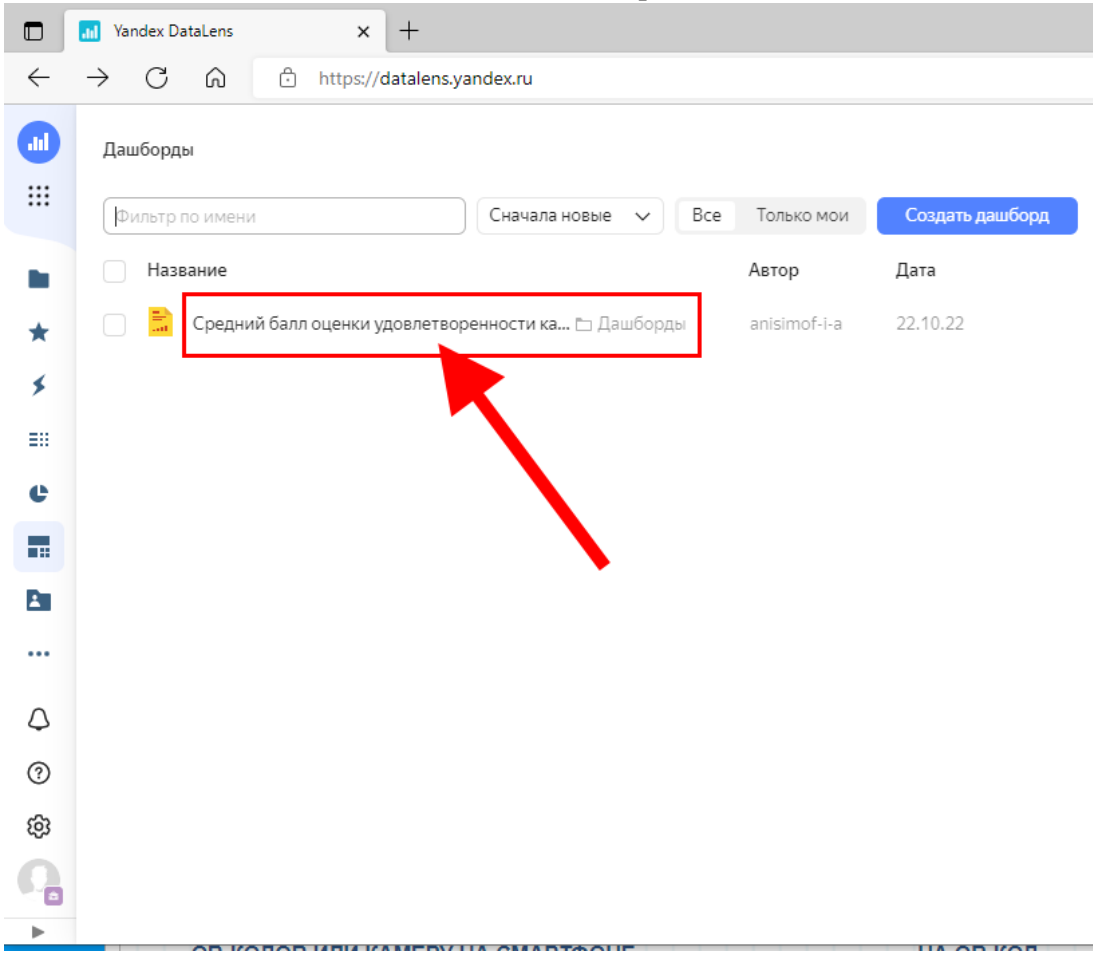

Откроется окно просмотра средних показателей оценок.

Во вкладке **«По ОО»** отображается информация по вашей школе, если Вы **Советник** и список школ муниципалитета, если Вы представитель **Управления образования**.

Нажмите вкладку «**По вопросам**» и вы увидите все вопросы, количество ответивших на вопрос и среднюю оценку по вопросу.

Здесь вы сможете изучить, по каким критериям у вашей школы меньше всего баллов. На что обратить внимание.

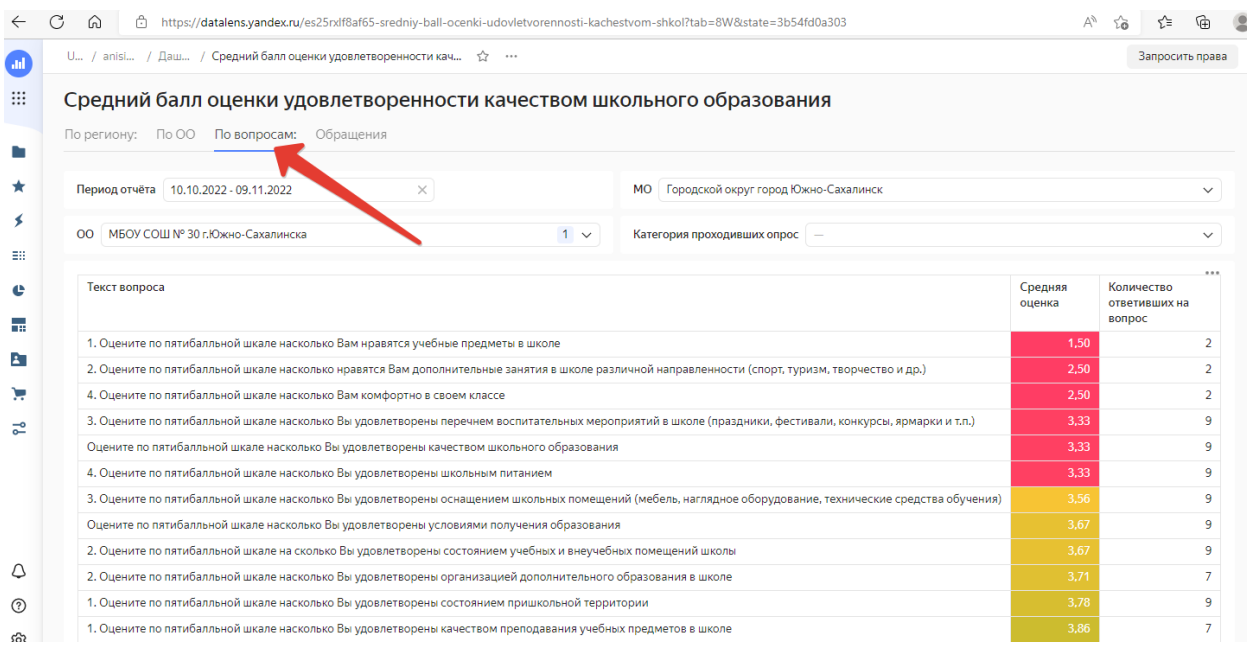

Если нажать на вкладку «**Обращения**», то можно увидеть комментарии, которые люди оставляли в поле **«Свой вариант ответа»**.

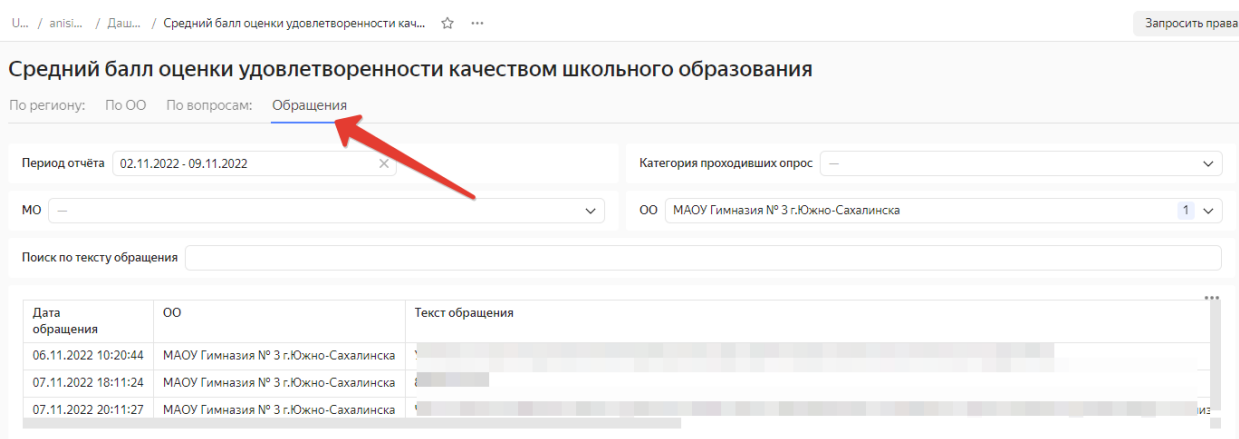